# **Troubleshooting Download, Form, & Submission Issues for Manufacturing M-Forms**

# **A. Accessing M-Forms**

## **1. You must use WAMS to enter the Manufacturing Assessment System (MAS)**

- a. Go to the Wisconsin Department of Revenue (DOR) [Manufacturing](https://www.revenue.wi.gov/Pages/Manufacturing/home.aspx) web page
- b. Click "E-File/amend M-Form" in the "Online Services" box
- c. Enter your WAMS ID and password, then click **Login**
	- o If you receive *Error code 404*, make sure you are using the "E-File/amend M-Form" link from the [DOR](https://www.revenue.wi.gov/Pages/Manufacturing/home.aspx)  [Manufacturing page](https://www.revenue.wi.gov/Pages/Manufacturing/home.aspx) and not one you previously bookmarked
	- o You cannot login under My Tax Account

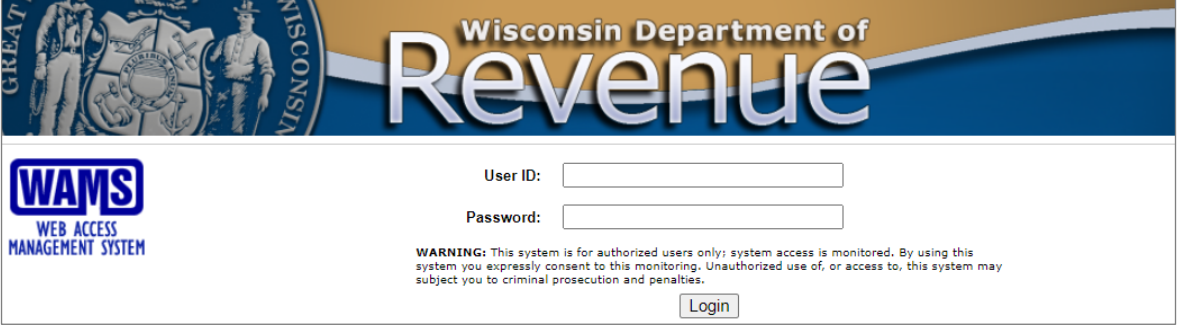

## **2. If you don't remember your WAMS ID or password**

- a. Visit [on.wisconsin.gov](https://on.wisconsin.gov/WAMS/home)
- b. Choose "Account Recovery"
- c. Follow the instructions to recover your information

# **B. Requirements to download M-Forms**

### **1. My form will not download**

There are minimum requirements for downloading forms

- a. Browser must be at or a higher version than:
	- o Internet Explorer (IE) 8.0
	- o Chrome 11.0
	- o Microsoft Edge
	- o Opera 11.0
- b. Your settings must support Secure Sockets Layer (SSL) 128-bit encryption
- c. Cookies must be allowed, and JavaScript must be turned on
- <span id="page-0-0"></span>d. You must have the most recent version of Adobe Reader installed. Enable the plugin if necessary. The forms will not work with any other PDF reader (e.g., Nitro Reader, Foxit Reader, Expert PDF Reader, or Slim PDF).
- e. Make sure your firewall or anti-virus software is not blocking the new tab from opening

### **Note:**

- o The forms will work on an Apple computer with Adobe Reader installed, but will not work on an iPad or iPhone
- $\circ$  If you cannot do any of the above yourself, contact your company's Help Desk or Technical Support

# **C. Getting to the M-Forms**

# **1. These are the supported web browsers**

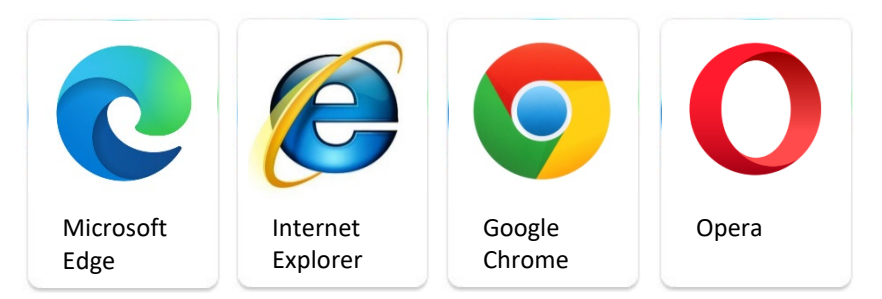

# **2. I see a "Please Wait" message**

- a. From the MAS home page:
	- 1) Click the account you would like to access
	- 2) Go to your "Account History" page and click "Form Downloaded" in the "Filing History" box

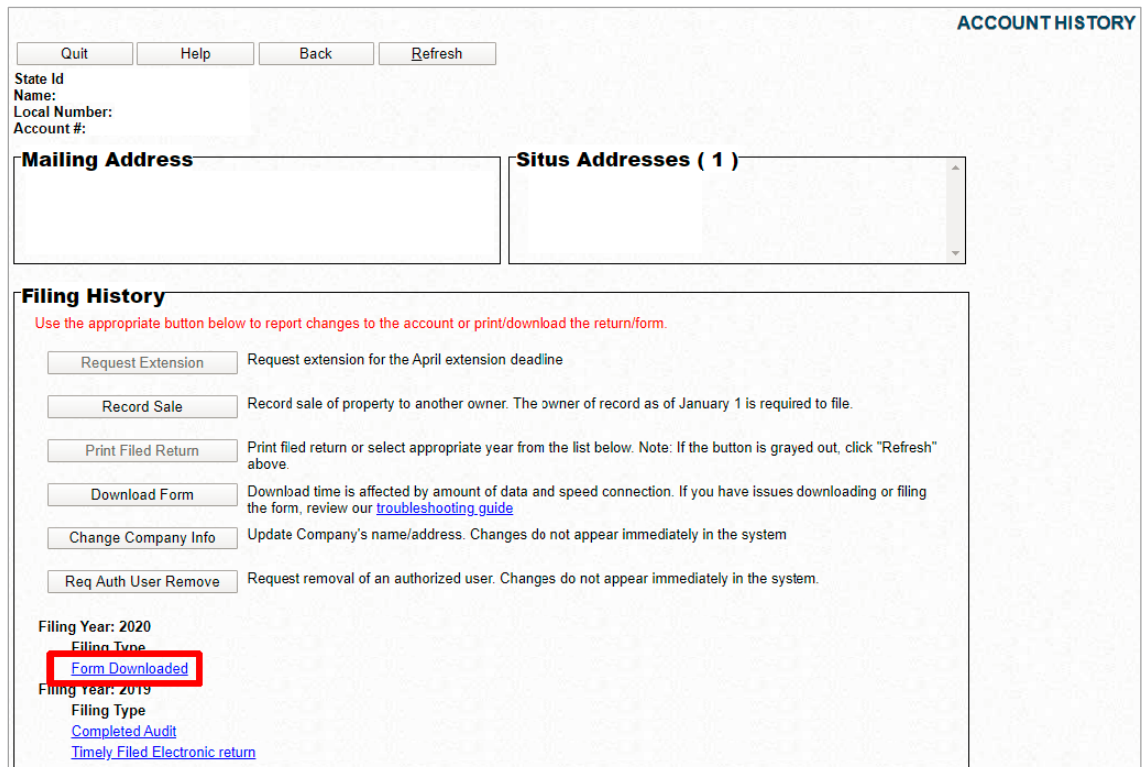

- <span id="page-1-0"></span>b. After clicking "Form Downloaded," the "Return PDF download record" page appears
	- 1) Right-click "Direct form Link"
	- 2) Select "Save link as…"

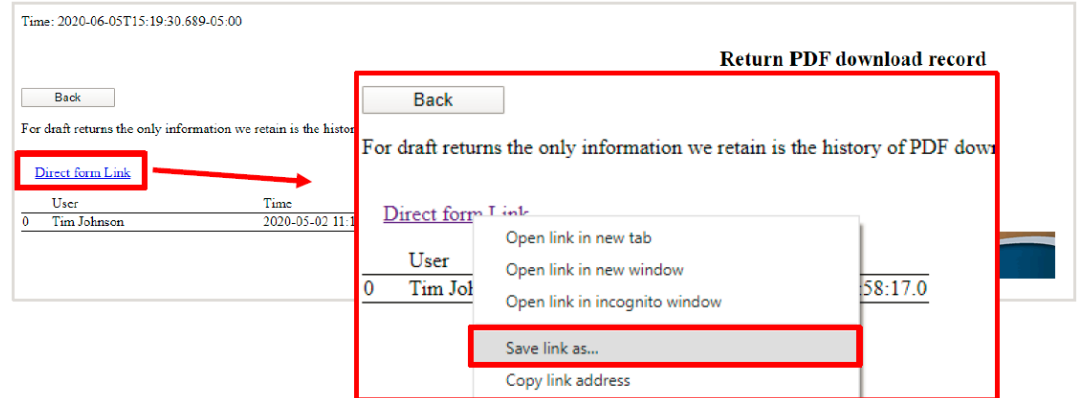

c. In the "Save As" window, choose a location to save the form, then click "Save"

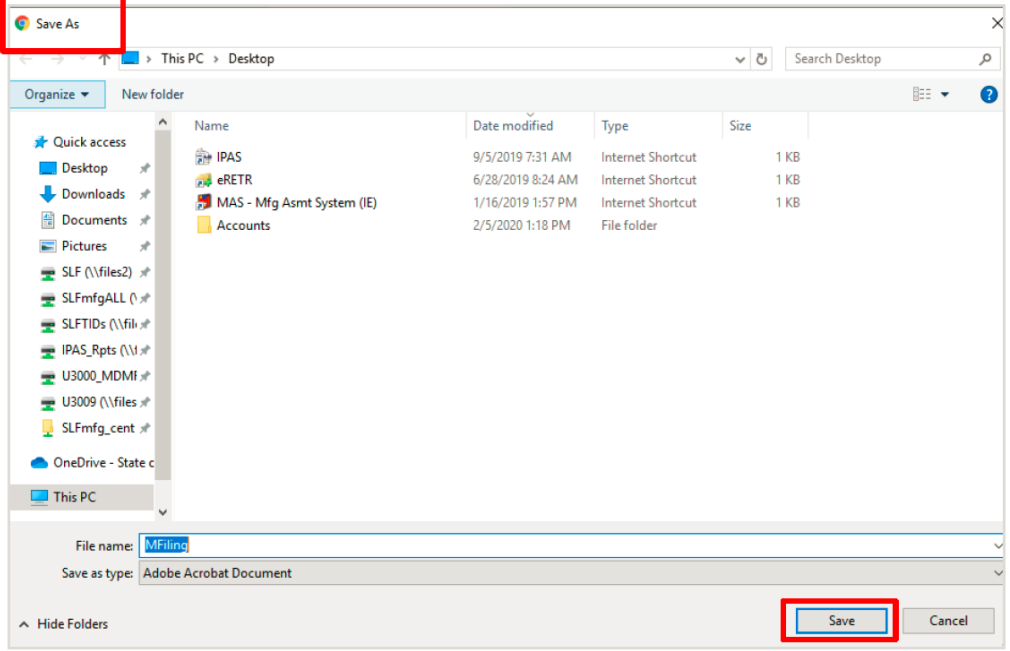

- d. After saving the form, it appears in the bottom of your screen in the download bar
	- 1) Click the Up Arrow icon next to the document to view a dropdown menu

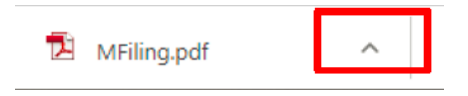

2) In the dropdown, select "Open with system viewer." You may need to select "Allow" if you are asked to "Trust wi.gov." It may take up to 15 seconds to open. The form opens in Adobe Reader (see [PDF Viewer Requirements\)](#page-0-0).

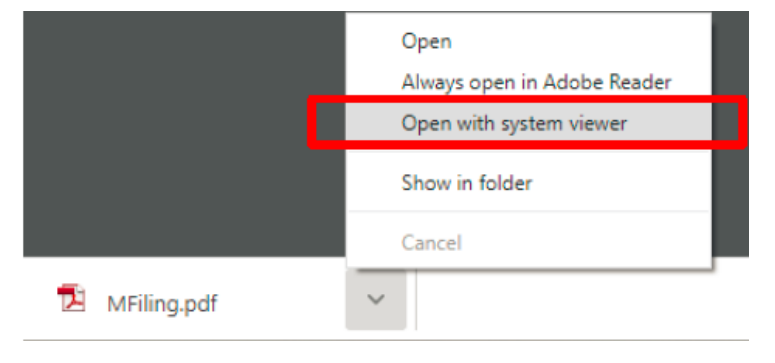

3) Your form is now open and ready to complete/file

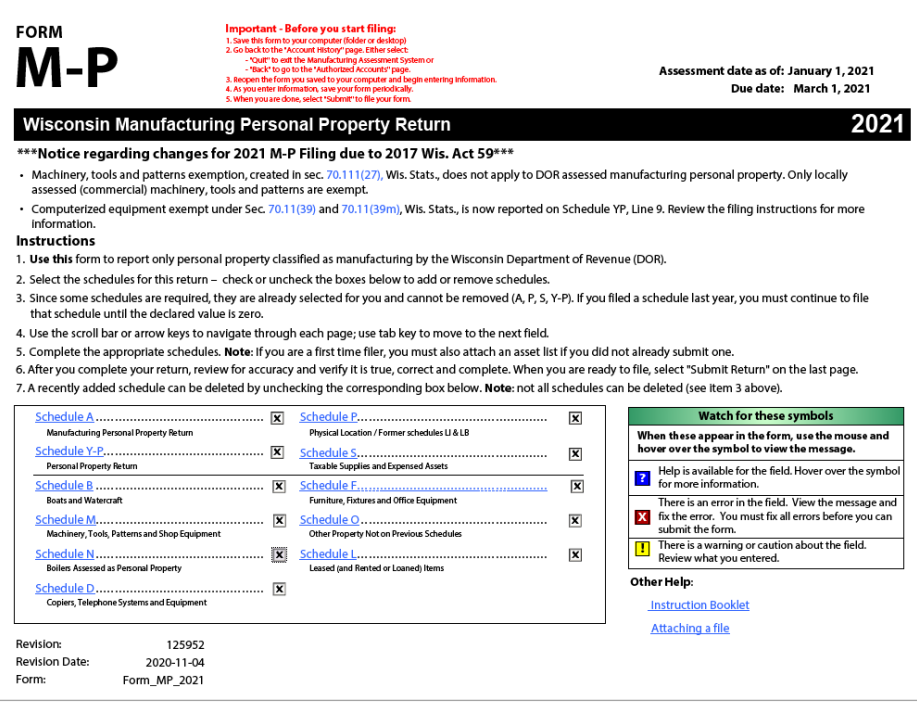

**3. I clicked "Download Form" and there was a flash, but no form. My "Account History" page now says "Form Downloaded" but I still can't find the form**

Your anti-virus software may be blocking the download from opening page. See [2b.\) "After clicking Form Downloaded"](#page-1-0) for details.

## **4. Whenever I try to save the M-Form, the system wants a new name**

Your Adobe Reader may be working in "Protected Mode."

### **In Adobe Reader:**

- a. Open the "Edit" dropdown
- b. Select "Preferences"
- c. In the new window, under "Categories," select "Security (Enhanced)"
- d. Uncheck "Enable Protected Mode at Startup"
- e. Click "OK"

# **D. Submitting the Form**

## **1. I can't submit the M-Form, even though there are no errors**

There are settings in Adobe Reader that can block access to communicate back through the internet to the Department of Revenue.

# **In Adobe Reader:**

- a. Open the "Edit" dropdown
- b. Select "Preferences"
- c. In the new window, under "Categories," select "Trust Manager"
- d. Select "Change Settings"
- e. Type in **wi.gov** into the "Host Name" field, then select "Allow"
- f. Click "OK"